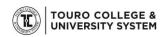

## Installing the Capture Software - Windows

Touro College and University System Instructional Technology Team

## **DOWNLOAD AND INSTALL**

1. Click on Create Recording at the top of the screen

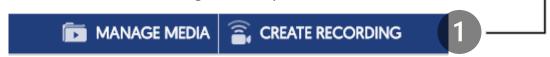

2. Navigate to the First Time User area and Click Download.

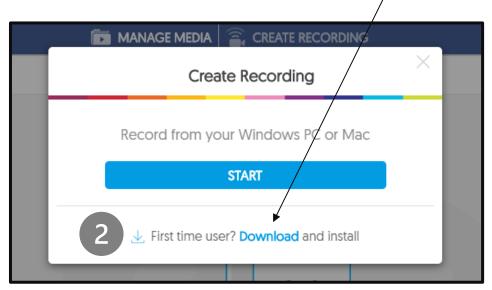

- 3. Wait while your browser downloads the software.
- 4. Choose a folder location and Click Save if required by your system.
- 5. Select the file "Yuja-Software-Capture " from your browser

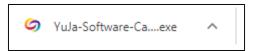

- 6. Follow the prompts and finish.
- 7. Now you are ready to start recording. See <u>Create Recordings using Yuja document</u>.

j For Yuja 24/7 support, email <a href="mailto:support@yuja.com">support@yuja.com</a> or call 888-257-2278